**1. Go to iFAMS Homepage – [https://ifams.gov.sg](https://ifams.gov.sg/) and select on the** *Maintenance Order Application* **or the** *Protection Order Application* **option.**

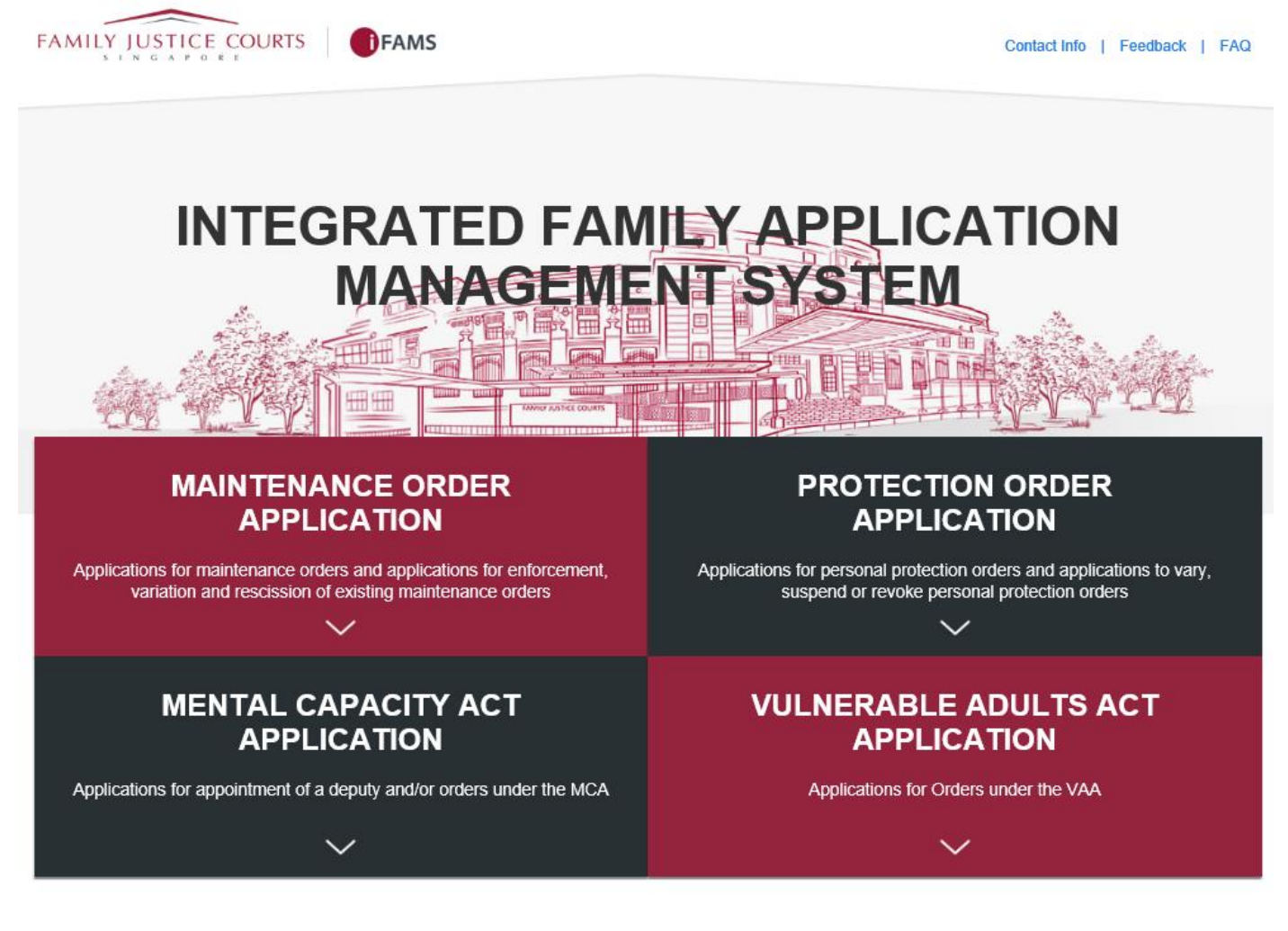

**2. Select on the below option:**

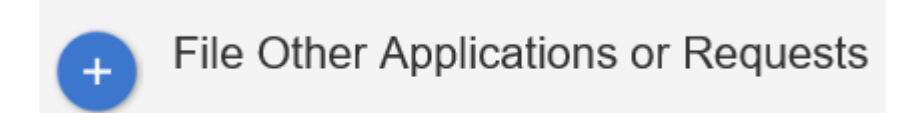

**3. Login using** *SingPass.*

## **SELECT LOGIN METHOD**

Login for Individuals via SingPass

**4. Once login to SingPass, select the '***File AEIC / documents for hearing***' option under 'Applications and requests' Section as shown below:**

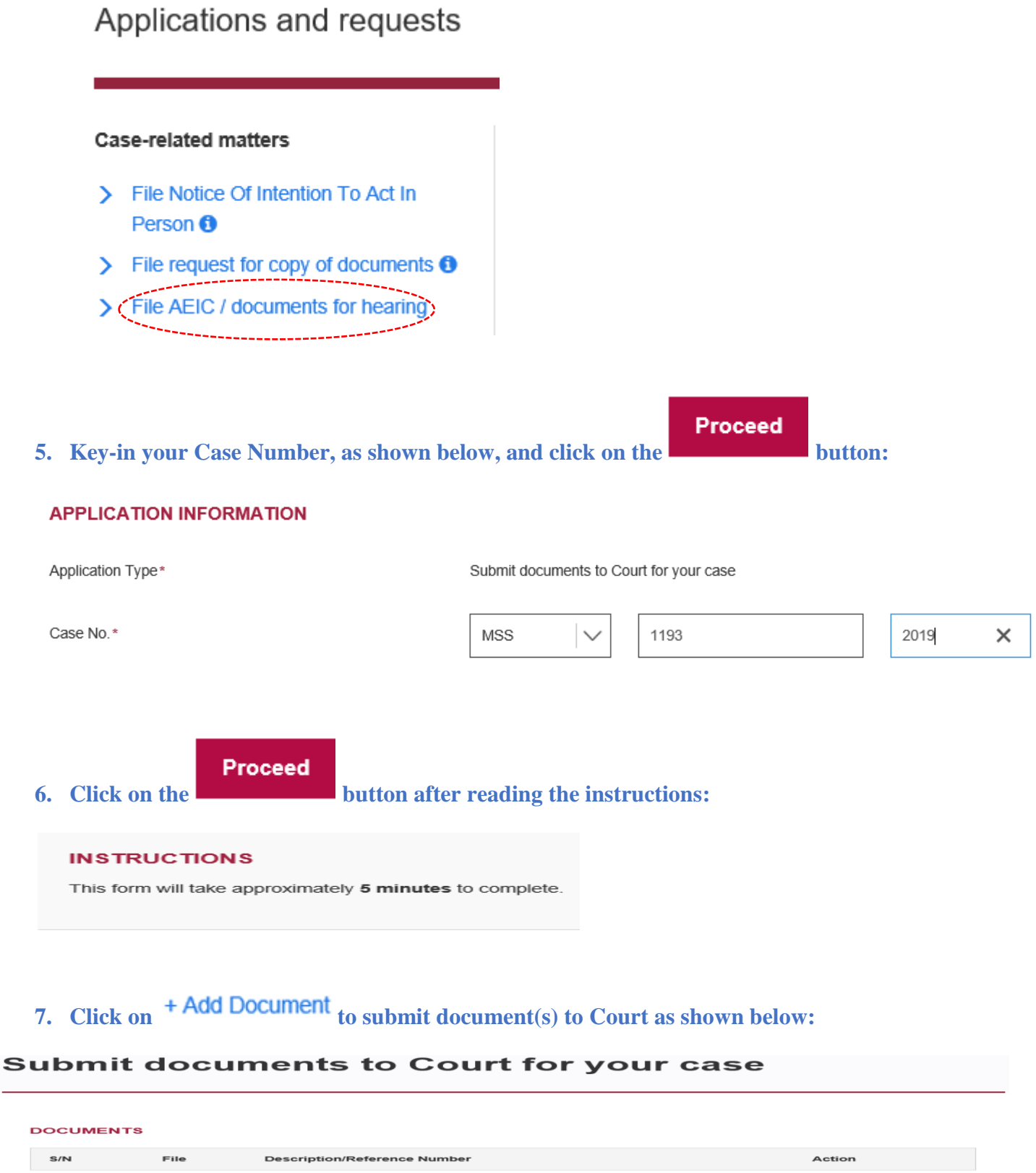

**8. Drag and drop the document (***only PDF & JPG file format allowed***) in the grey box area and click on**  $\bullet$  **start Upload** till  $100\%$  **as shown below. 9.** Click on Save Button.

## **10. Repeat Step 7 to 9 for the need to submit additional document.**

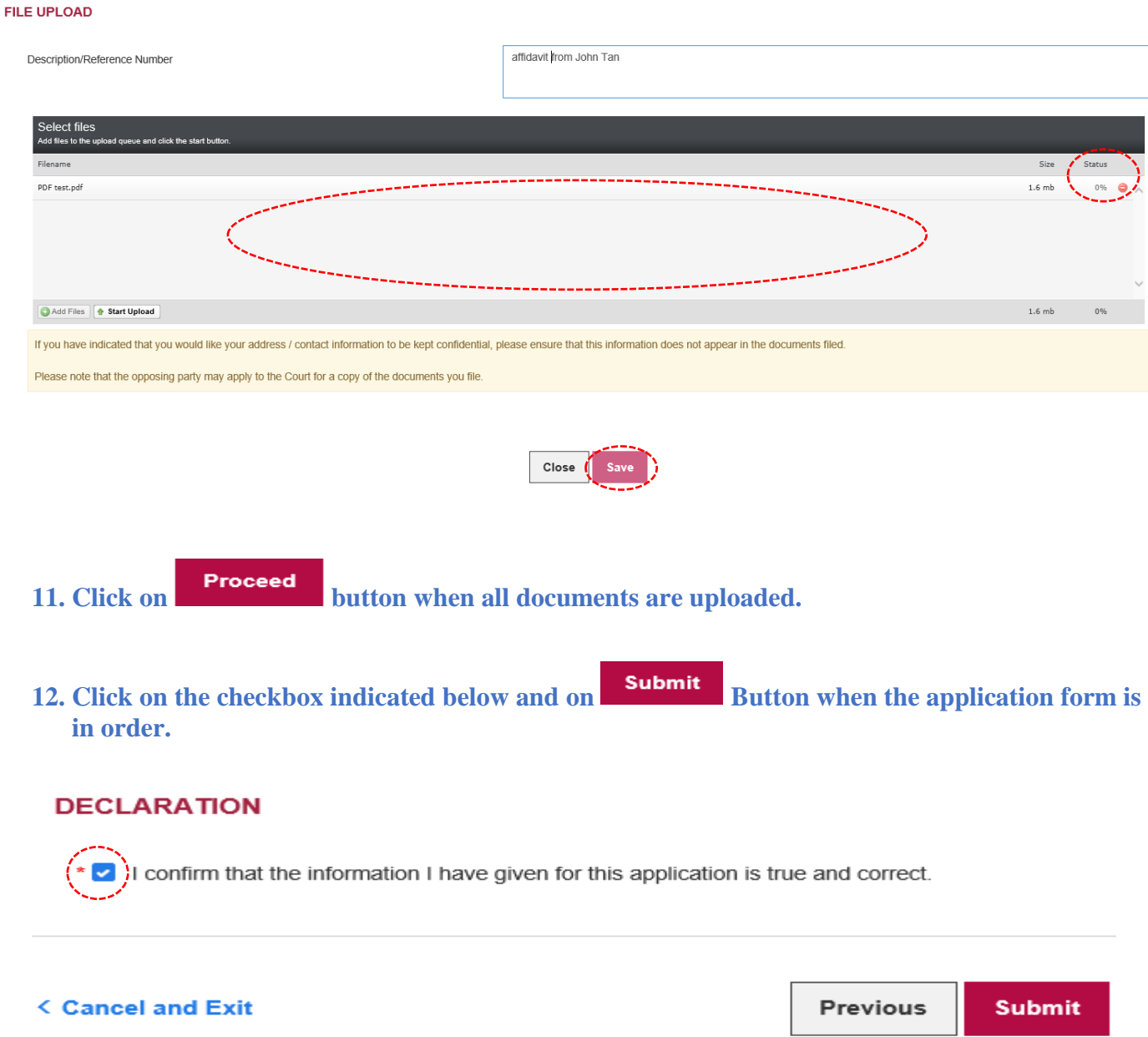

**13. Take note of your Reference No., for future reference, as shown below:**

## **Submit documents to Court for your case**

Your documents have been submitted successfully to Family Justice Courts on 06/04/2020 at 03:56 PM. Reference No. **APP 283/2020** Application Type: Submit documents to Court for your case **Print Acknowledgement Page View Application Main Page** 

**14. You can print the Reference No., the submitted Application Form or return to the Main iFAMS Page as shown below:**

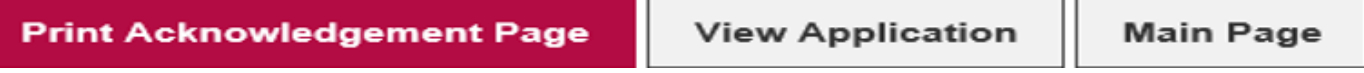